# Käibemaks Merit Aktivas

# Sisukord

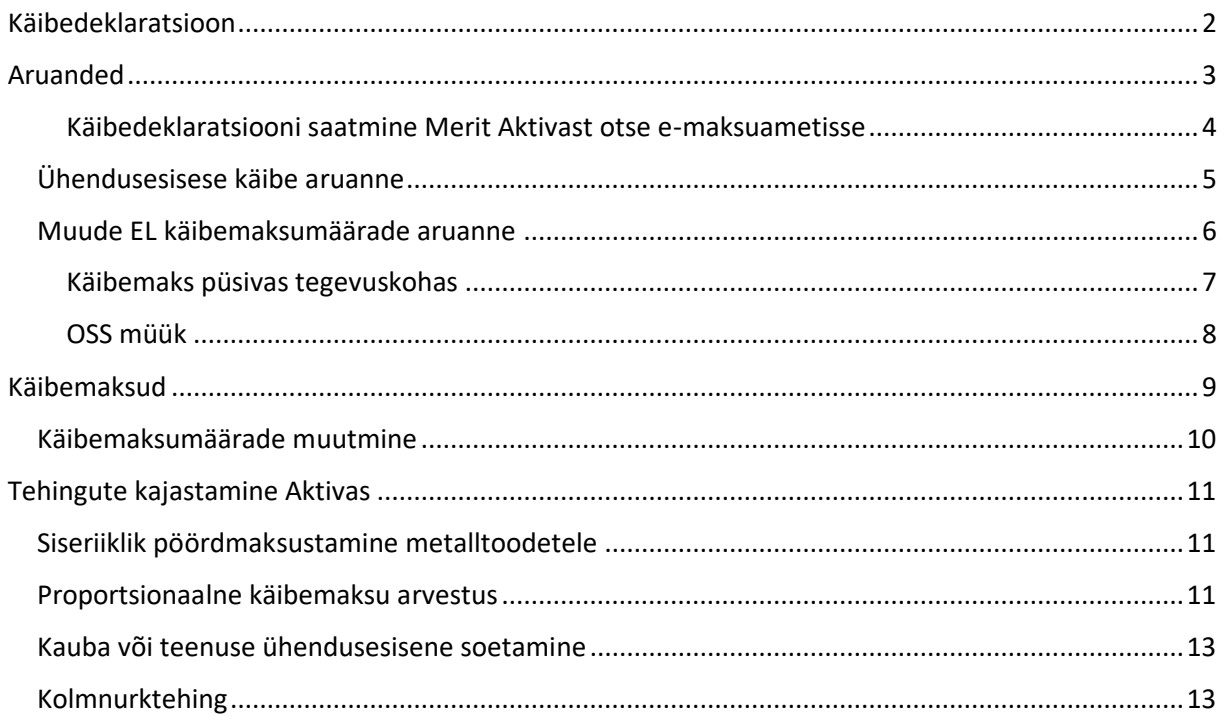

# <span id="page-1-0"></span>Käibedeklaratsioon

Käibedeklaratsiooni saate koostada menüüs **Finants -> Käibedeklaratsioon**.

Uue käibedeklaratsiooni koostamiseks klikkige <sup>+ Uus käibedeklaratsioon</sup>

Esimese käibedeklaratsiooni koostamisel sisestage avanenud aknasse kuupäev, millisest kuust alates soovite hakata deklaratsioone koostama.

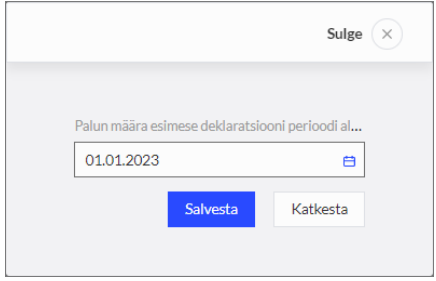

Järgnevate deklaratsioonide koostamisel kuupäeva enam ette anda ei saa. Edaspidi koostatakse deklaratsioonid järgnevate kuude kohta.

*Kui sisestasite esimese deklaratsiooni koostamise kuupäeva valesti ja soovite deklaratsioone koostada ka varasemate kuude kohta, siis kustutage programmis koostatud deklaratsioonid ära (alates kõige hilisemast) ning alustage uuesti.*

Käibedeklaratsiooni salvestamiseks vajutage nupule salvesta

Käibedeklaratsiooni muutmiseks vajutage  $\boxed{\mathscr{O}}$  või kustutamiseks  $\boxed{\mathsf{O}}$ .

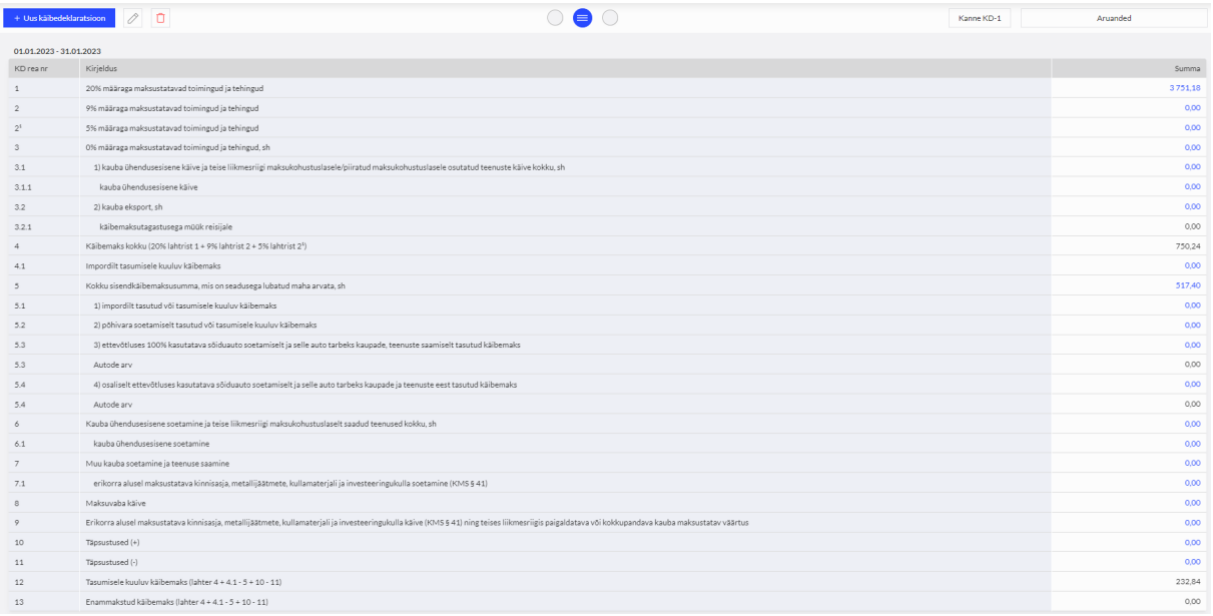

*Kui Teil on käibedeklaratsioon koostatud ja olete vastavas perioodis muutnud või lisanud käibemaksuga dokumente, mis mõjutavad käibemaksu arvestust, muutub käibedeklaratsioonide nimekirjas vastava deklaratsiooni rida punaseks. Deklaratsioon tuleb üle salvestada klikkides (muuda) ja .*

*Kui olete käibedeklaratsiooni Maksuametile esitanud, siis peaks kontrollima, millised andmed on muutunud ja tegema vastavad parandused ka Maksuametis. Soovitame alati pärast aruande esitamist Maksuametile salvestada deklaratsiooni kontrollaruanne PDF-i, et vajadusel oleks võimalik andmeid võrrelda.*

# <span id="page-2-0"></span>Aruanded

Salvestatud deklaratsioonil liikudes nupule **Aruanded** Aruanded and Aruanded and Aruanded and Aruanded and Aruanded menüü, kus saate koostada käibedeklaratsiooni aruandeid, saata käibedeklaratsiooni emaksuametisse ja koostada faile maksudeklaratsioonide Maksu- ja Tolliametis importimiseks.

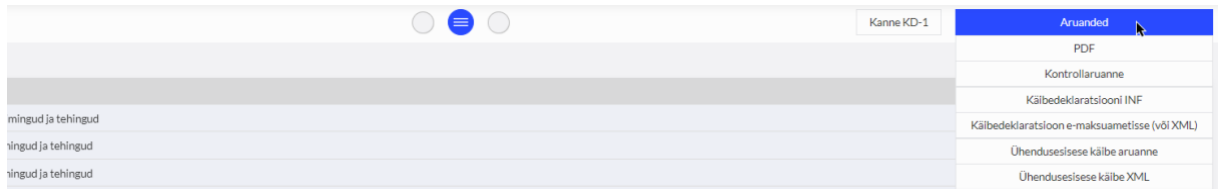

**PDF** – koostage väljatrükiks PDF-formaadis käibedeklaratsioon.

**Kontrollaruanne** – saate koostada aruande, milles on kajastatud täpsemalt tehingud, mille põhjal on käibedeklaratsiooni ridadele andmed võetud.

Salvestatud käibedeklaratsioonil on võimalik vaadata erinevate deklaratsiooni ridade kontrollaruandeid eraldi. Selleks klikkige deklaratsioonil "Summa" veerus soovitud summale. Vaadata saate nende ridade kontrollaruandeid, mille summa deklaratsioonil on sinise allajoonitud numbrina.

Kontrollaruannet saate salvestada PDF-i ja Excelisse klikkides aruandel vastavalt PDF või **XLS** .

**Käibedeklaratsiooni INF** – koostage käibedeklaratsiooni lisa KMD INF. Aruandes kajastatakse A osal müügiarved ja B osal ostuarved, mille tehingute kogusumma käibemaksuta ühe tehingupartneri lõikes on olnud suurem kui 1000 eurot (Käibemaksuseadus § 27 lõige 1<sup>2)</sup>.

**Käibedeklaratsioon e-maksuametisse (või XML)** - saatke käibedeklaratsioon kinnitatud kujul otse e-maksuametisse või koostage fail käibedeklaratsiooni ja käibedeklaratsiooni lisade importimiseks Maksu- ja Tolliametis.

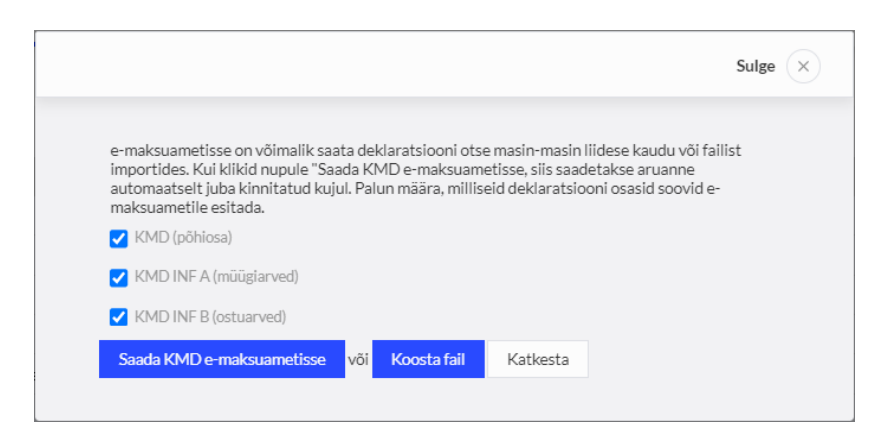

Vaikimisi saadetakse või koostatakse fail käibedeklaratsiooni ja selle lisade kohta. Vajadusel saate valikut muuta, jättes linnukese ainult nendele ridadele, mida Maksu- ja Tolliametisse saata või importida soovite.

#### <span id="page-3-0"></span>Käibedeklaratsiooni saatmine Merit Aktivast otse e-maksuametisse

Käibedeklaratsioone on võimalik esitada Maksu- ja Tolliametile otse Merit Aktivast kasutades masin-masin liidest.

Selleks, et deklaratsiooni saaks masin-masin liidese kaudu esitada on vaja toimida järgmiselt:

- o Lisage EMTA kodulehel volitus Swedbankile, kes osutab Merit Aktivale turvaserveri (masinmasin liidese) teenust. EMTA kodulehel menüüs Seaded -> Pääsuõigused -> Esindajate pääsuõigused. Lisage uus pääsuõigus Swedbank AS-le rg-koodiga 10060701, teenusteks valige (otsige) "Andmete saatmine masin-masin liidese kaudu".
- o Aktiva kasutajal, kes saadab Maksu- ja Tolliametisse käibedeklaratsiooni, peab olema emaksuametis volitus deklaratsioonide esitamiseks.
- o Kui saadate deklaratsiooni esimest korda, on vaja Aktivas teha isikutuvastus. Klikkides programmis käibedeklaratsioonil Aruanded -> Käibedeklaratsioon e-maksuametisse (või

XML) nupule **Saada KMD e-maksuametisse**, avaneb automaatselt aken, kus saate teha isikutuvastuse. Pärast isikutuvastust saadetakse aruanne automaatselt e-maksuametisse kinnitatud kujul.

*Isikutuvastus tuleb volitatud deklaratsiooni esitajal teha üks kord.* 

Iga kuu kohta koostage eraldi käibedeklaratsioon**.** Kõik koostatud käibedeklaratsioonid on nähtavad deklaratsioonide nimekirjas.

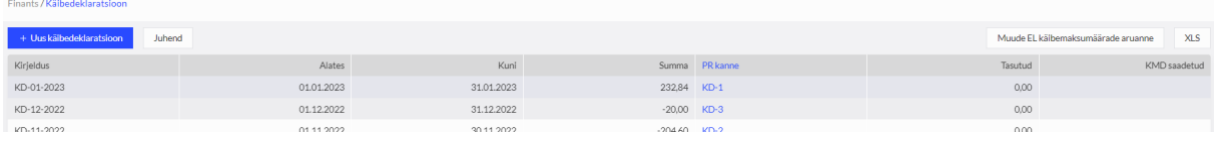

*Kui mõni deklaratsiooni rida kuvatakse punase tekstivärviga, näitab see, et vastavas perioodis on muudetud või lisatud käibemaksuga dokumente, mis mõjutavad käibemaksu arvestust. Deklaratsioon tuleb üle salvestada.*

Pärast deklaratsiooni salvestamist teeb programm automaatselt käibemaksu sulgemiskande ning tekib käibemaksu võlg või ettemaks. Pearaamatu kannet saate vaadata otse salvestatud

deklaratsioonil klikkides kande nupule, nt  $\vert$  KannekD-1 , või käibedeklaratsioonide nimekirjas veerus "PR kanne".

Pangast tasumise korral saate käibemaksu võlga märkida tasutuks menüüs **Maksed ->**  Maksed, tehingu liigiks valige "tehingud tarnijatega" ning tarnijaks Maksu- ja Tolliamet. Käibemaksu ettemaksuga saate teha maksude tasaarveldusi menüüs **Maksed -> Maksed -> Tasaarveldus maksudega**.

Info käibedeklaratsiooni tasumise kohta kajastub käibedeklaratsioonide nimekirjas veerus "tasutud".

Saates käibedeklaratsiooni Merit Aktivast otse e-maksuametisse, jääb veergu "KMD saadetud" saatmise kuupäev.

#### <span id="page-4-0"></span>Ühendusesisese käibe aruanne

Aktivas saate koostada vastavalt Käibemaksuseaduse § 28 ühendusesisese käibe aruande, milles kajastatakse andmeid nendelt müügiarvetelt, mis on esitatud EL maksukohustuslasele klientidele. Selleks, et Euroopa Liidu käibemaksukohustuslastele esitatud müügiarved kajastuksid ühendusesisese käibe aruandes, peavad kliendi kaardil olema määratud õige EL riik ja KMKR nr.

Kolmnurkkaubanduse korral peab edasimüüja müügiarvel olema linnuke "lisainfo" all "kolmnurkkaubandus". Sel juhul kajastub tehing ühendusesisese käibe aruandes veergudes 1, 2 ja 4.

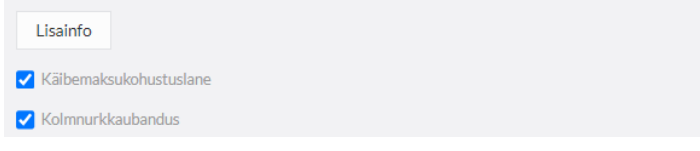

Müük Euroopa Liitu kajastatakse sõltuvalt tehingust KMD ridadel 3, 3.1, 3.1.1.

Ühendusesisese käibe aruannet saate salvestada PDF-i ja Excelisse klikkides aruandel vastavalt

**PDF** või XLS

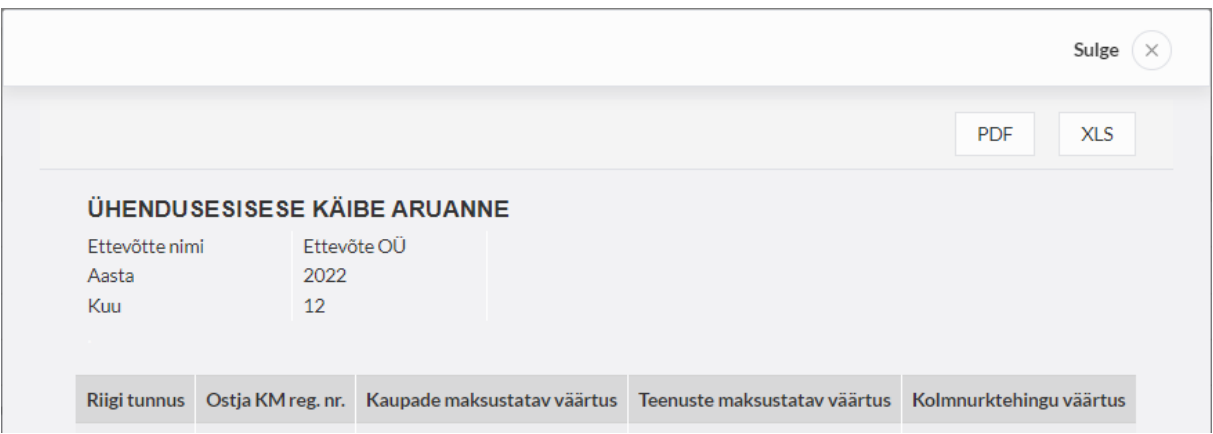

Käibedeklaratsioonilt **Aruanne -> Ühendusesisese käibe XML** saab koostada faili ühendusesisese käibe aruande esitamiseks Maksu- ja Tolliametile.

### <span id="page-5-0"></span>Muude EL käibemaksumäärade aruanne

Kui ettevõtte äritegevuse tõttu on vaja kasutada teiste Euroopa Liidu riikide käibemaksusid, siis peate need käibemaksud eelnevalt lisama menüüs **Seadistused -> Finantsi seadistused -> Käibemaks**.

Selleks, et saaksite muude Euroopa Liidu käibemaksumäärade aruandeid koostada, kasutage vastavaid käibemaksusid müügi- ja ostuarvetel. Teiste EL riikide käibemaksusid Eesti käibedeklaratsioonile ei lisata.

Käibedeklaratsioonide nimekirja juures saate vaadata aruandeid, mis hõlmavad:

- Käibemaksu EL püsivas tegevuskohas;
- OSS müüki EL mittekäibemaksukohustuslastele.

Selleks klikkige nupul . Muude EL käibemaksumäärade aruanne . Avanenud aknas sisestage vaadeldav periood ja valige käibemaksu liik, mille kohta soovite aruannet koostada.

Aruannet on võimalik salvestada PDF-i ja Excelisse klikkides aruandel vastavalt PDF või **XLS** .

#### <span id="page-6-0"></span>Käibemaks püsivas tegevuskohas

Käibemaksu arvestamiseks püsivas tegevuskohas lisage menüüs **Seadistused -> Finantsi seadistused -> Käibemaks** uus käibemaks vastava riigi maksumääraga. Kasutage püsiva tegevuskoha müügi- ja ostuarvetel vastava EL riigi käibemaksu.

Koostage püsiva tegevuskoha käibemaksu aruanne menüüs **Finants -> Käibedeklaratsioon -> Muude EL käibemaksumäärade aruanne -> Käibemaks EL püsivas tegevuskohas**.

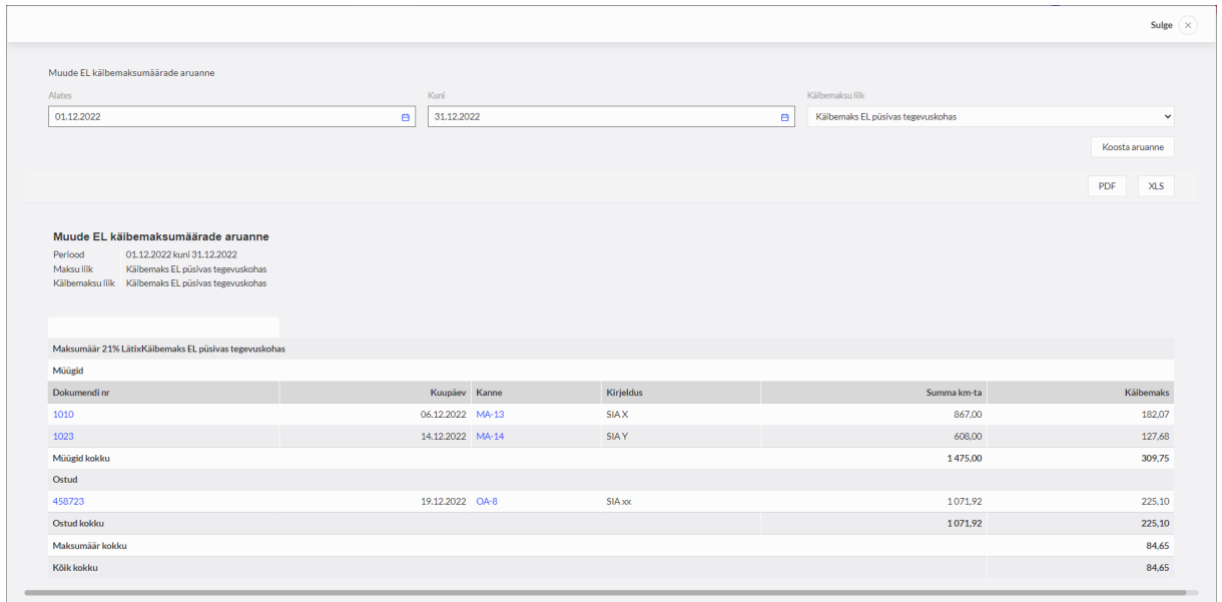

Püsivas tegevuskohas käibemaksu arvestuseks on kontoplaanis kontod 2305, 2306, 2307.

Kuu lõpus tehke kontode 2305, 2306 sulgemiskanne kontole 2307.

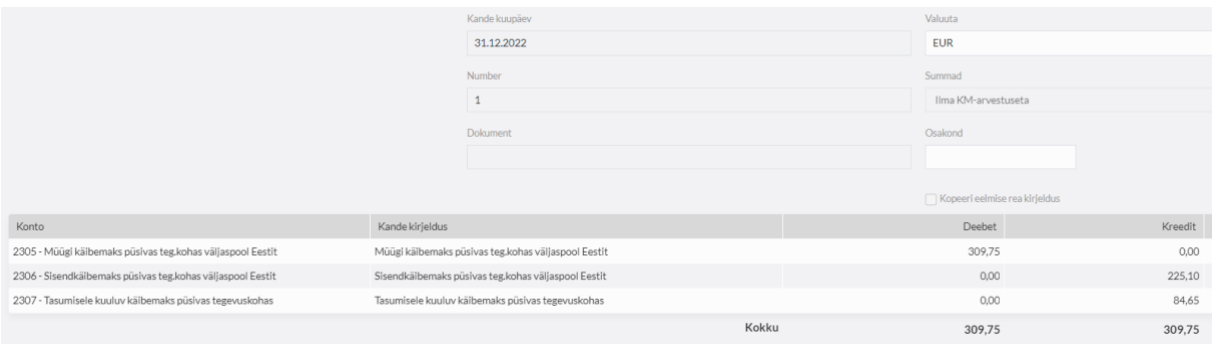

Püsiva tegevuskoha käibemaksu tasumisel lisage pangas uus makse liigiga "muud väljaminekud" ning kontoks valige 2307.

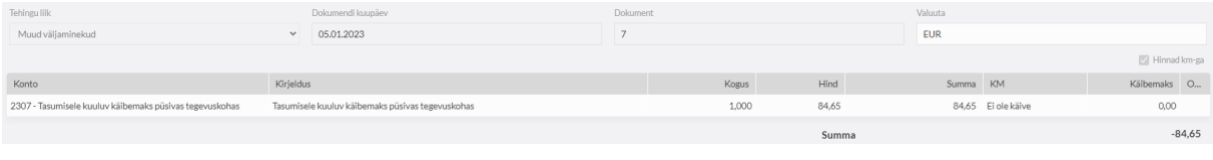

#### <span id="page-7-0"></span>OSS müük

Kui maksukohustuslasel on müüke erinevate liikmesriikide lõpptarbijatele ning rakendatakse OSS erikorda, siis tuleb lisada iga riigi jaoks eraldi uus käibemaks menüüs Seadistused -> Finantsi seadistused -> Käibemaks-> + KM lisamine. Käibemaksu lisamisel valige liigiks "xOSS müük EL (erikord)", valige vastav riik ning sisestage selles riigis kehtiv maksumäär.

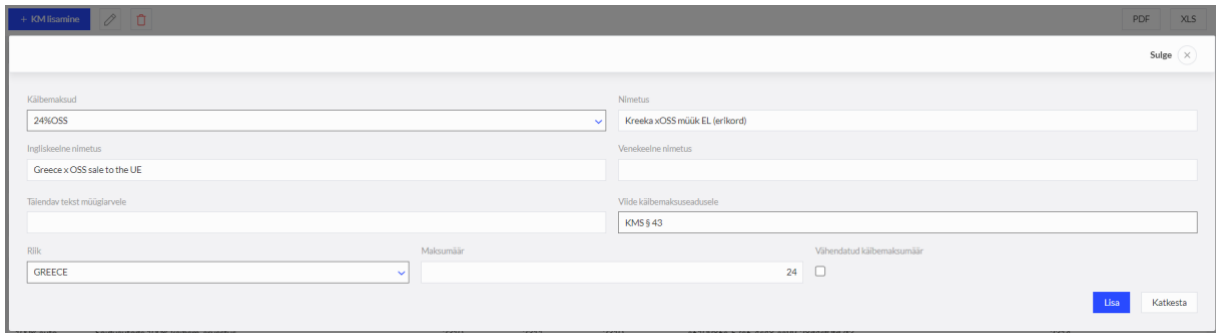

Lisaks tuleb igale lõpptarbija riigile lisada eraldi kliendi kaart millele on määratud õige riik. Kuna tegemist on mittekäibemaksukohustuslasest lõpptarbijatega, siis võib teha igale riigile ühe kliendi kaardi ning kajastada müüke koondarvena riikide lõikes.

*Müügiarvel on oluline märkida artikli reale käibemaksuks õige riigi käibemaks veerus "KM".*

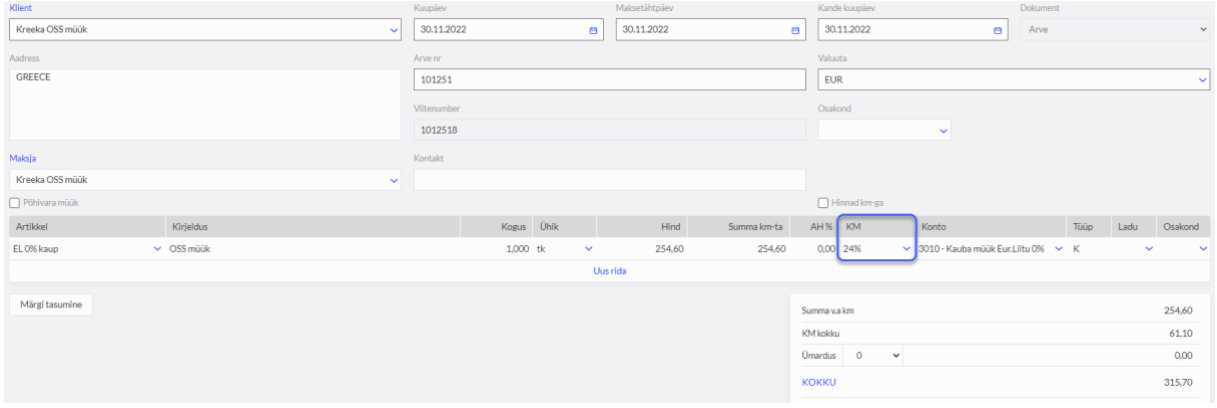

OSS deklaratsiooni saab koostada menüüs **Finants -> Käibedeklaratsioon -> Muude EL käibemaksumäärade aruanne -> OSS müük EL mittekm-kohustuslastele**.

OSS erikorra maksustamisperiood on kvartal ning OSS deklaratsioon esitatakse kvartalile järgneva kuu viimaseks kuupäevaks.

Pärast aruande koostamist saab moodustada XML faili deklaratsiooni importimiseks MTA-sse klikkides koostatud aruandel

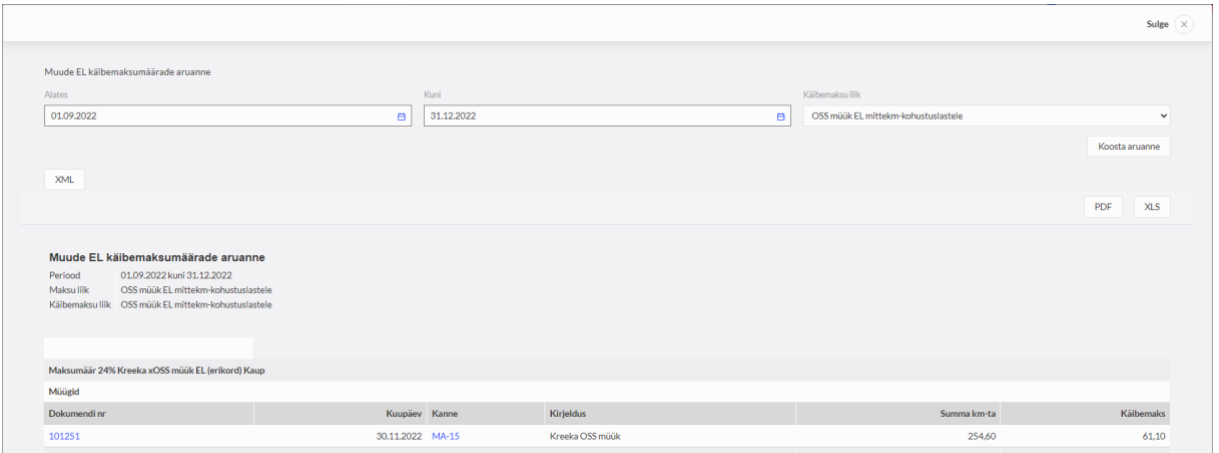

OSS erikorra käibemaksu arvestuseks on kontoplaanis kontod 2308 - Müügi käibemaks OSS erikord müügilt EL-s (erikord) ja 2309 - Tasumisele kuuluv käibemaks OSS müügilt (erikord).

Pärast OSS deklaratsiooni esitamist, aruandeperioodi lõpus, tuleb koostada pearaamatu kanne maksuvõlgnevuse ülesvõtmiseks Maksu- ja Tolliametile: D 2308, K 2309.

Võlgnevuse saab tasutuks märkida menüüs Maksed -> Maksed pangast tasumisel tehingu liigiks "tehingud tarnijatega" ning tarnijaks Maksu- ja Tolliamet.

# <span id="page-8-0"></span>Käibemaksud

Menüüs **Seadistused -> Finantsi seadistused -> Käibemaks** näete kõiki käibemaksusid, mida saate tehingute sisestamisel kasutada.

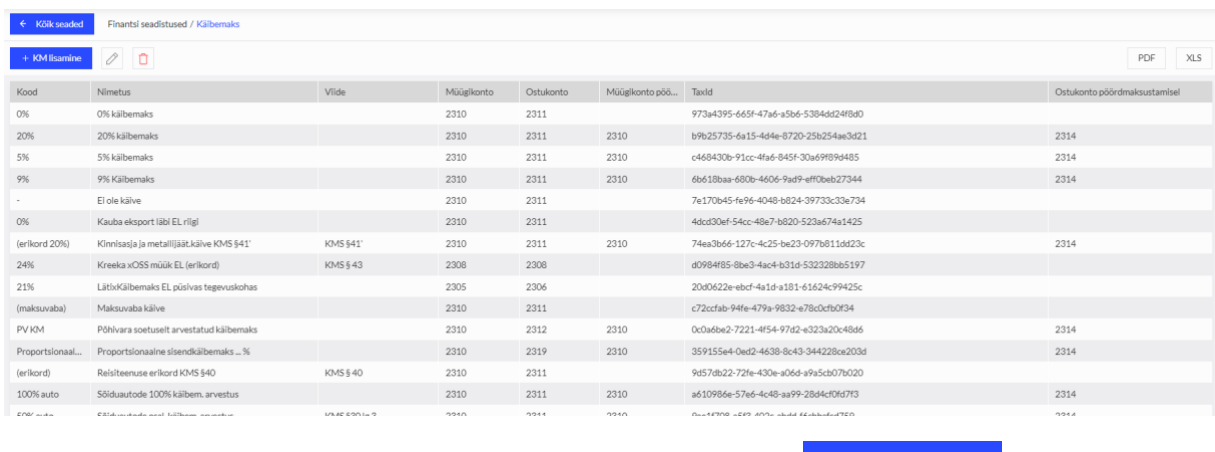

Vajadusel saate käibemaksusid juurde lisada klikkides nupule ... + KM lisamine

Uue käibemaksu lisamisel avanenud kaardil täitke väljad ning salvestage käibemaks.

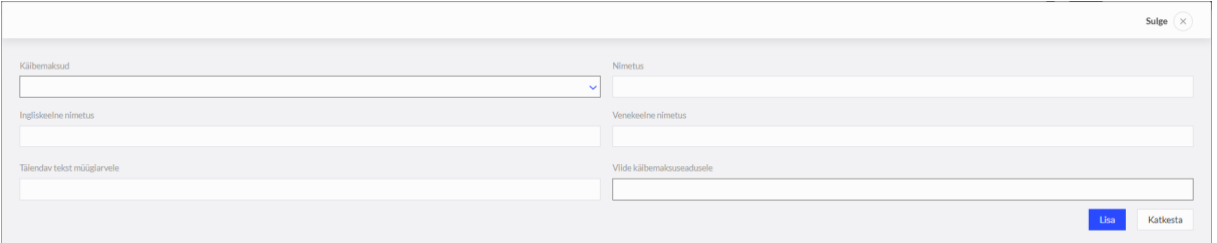

Kui Teie ettevõte kasutab arvetel käibemaksu erinevaid viiteid (Käibemaksuseadus § 37 lõige 8), siis lisage iga erineva viitega käibemaksu jaoks eraldi käibemaks. Erinevaid käibemaksusid saate vastavalt vajadusele arvel valida. Viide kajastub müügiarvel käibemaksumäära juures.

*Aktivas on käibemaksud seotud konkreetsete pearaamatu kontodega, mis on algseadistuse kontoplaanis juba olemas. Kui lisate uusi käibemaksusid, siis ärge lisage nende jaoks kontoplaani uusi kontosid. Uue käibemaksu lisamisel määrab programm automaatselt käibemaksu tüübi valiku põhjal sobivad käibemaksu kontod.*

## <span id="page-9-0"></span>Käibemaksumäärade muutmine

Käibemaksumäärade muutmiseks on võimalik kasutada menüüdes

- Müük / Ost / Ladu -> Artiklid
- Müük -> Perioodilised arved
- Seadistused -> Finantsi seadistused -> Kontoplaan
- Seadistused -> Dimensioonid -> Põhivarade grupid

funktsiooni Käibemaksu määra muutmine kus tuleb valida olemasolev maksumäär ja uus maksumäär, millega eelnev asendatakse. Artiklite juures on lisaks võimalik valida aktiivsus, mille alusel muudetakse käibemaksumäärad vastavalt artikli kaardile määratud aktiivsusele.

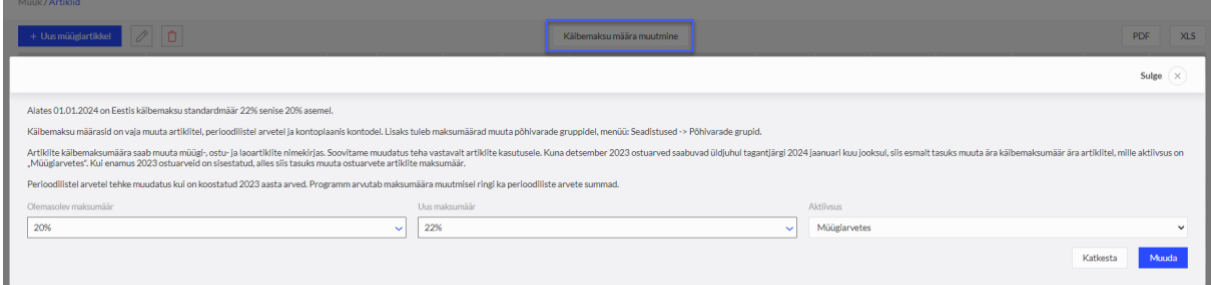

Käibemaksumäärasid saab iga kasutaja endale sobival ajahetkel muuta müügi-, ostu-, laoartiklite nimekirjades, perioodilistel arvetel, kontoplaanis ja põhivara gruppidel. Pärast käibemaksumäära muutmist pakutakse automaatselt uue dokumendi sisestamisel uut käibemaksumäära.

# <span id="page-10-0"></span>Tehingute kajastamine Aktivas

<span id="page-10-1"></span>Siseriiklik pöördmaksustamine metalltoodetele

Siseriiklikku pöördmaksustamist rakendatakse Eesti käibemaksukohustuslaste vahelistele tehingule.

Aktivas on algseadistuses olemas käibemaks "(erikord 20%) – Kinnisasja ja metallijäät. käive KMS §41'".

Kasutage siseriiklikult pöördmaksustavate metalltoodete müügi- ja ostuarvetel käibemaksu "(erikord 20%)".

Kasutades müügiarvel käibemaksu "(erikord 20%)", ei lisandu arvele käibemaksu summat, kuid kliendile esitataval müügiarvel on viide KMS §-le 41<sup>1</sup>. Müügisumma deklareeritakse ainult KMD 9. real.

Ostjal lasub käibemaksu arvestamise ja maksmise kohustus.

Ostuarvel kasutage käibemaksu "(erikord 20%)". Ostuarvele käibemaksu summat ei lisandu. Käibemaks kajastub käibedeklaratsioonil pöördkäibemaksuna ridadel 1, 4, 5, 7 ja 7.1.

### <span id="page-10-2"></span>Proportsionaalne käibemaksu arvestus

Kui maksukohustuslane kasutab kaupu ja teenuseid nii maksustatava kui maksuvaba käibe tarbeks, arvatakse sisendkäibemaks arvestatud käibemaksust maha osaliselt (Käibemaksuseadus § 32 lg 1). Sisendkäibemaksu mahaarvamisel rakendatakse maksustatava käibe ja kogu käibe proportsiooni, mis ümardatakse ülespoole sajandikeni ehk täisprotsendini.

Proportsionaalse käibemaksu arvestuseks on Aktiva kontoplaanis vaikimisi konto "proportsionaalselt arvestatud sisendkäibemaks" (2319) ning menüüs Seadistused -> Finantsi seadistused -> Käibemaks -> proportsionaalne käibemaks.

Proportsionaalse sisendkäibemaksu rakendamiseks tuleb käibemaksu kaardil määrata ettevõttele sobiv proportsioon. Erinevate proportsioonide jaoks võib juurde lisada uusi proportsionaalse käibemaksu kaarte.

*Märkige nimetuse real punktiiri asemele kasutatav proportsioon, et tehingute sisestamisel eristada valikus olevaid proportsionaalse käibemaksu määrasid.*

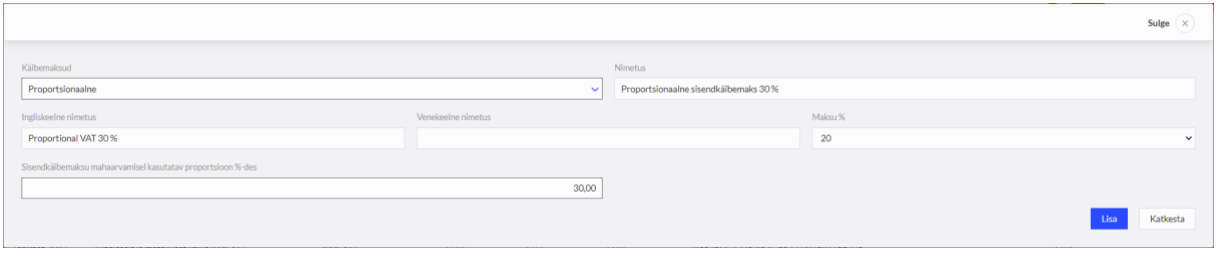

Ostuarve sisestamisel märkige linnuke "hinnad km-ga", artikli reale valige sobiv kuluartikkel, hinnaks kirjutage kogu arve summa kokku, käibemaksuks valige proportsionaalne käibemaks. Programm arvestab automaatselt proportsionaalse käibemaksu lähtudes sisestatud hinnast ja proportsionaalse käibemaksu kaardile märgitud sisendkäibemaksu mahaarvamisel kasutatavast proportsiooni %-st.

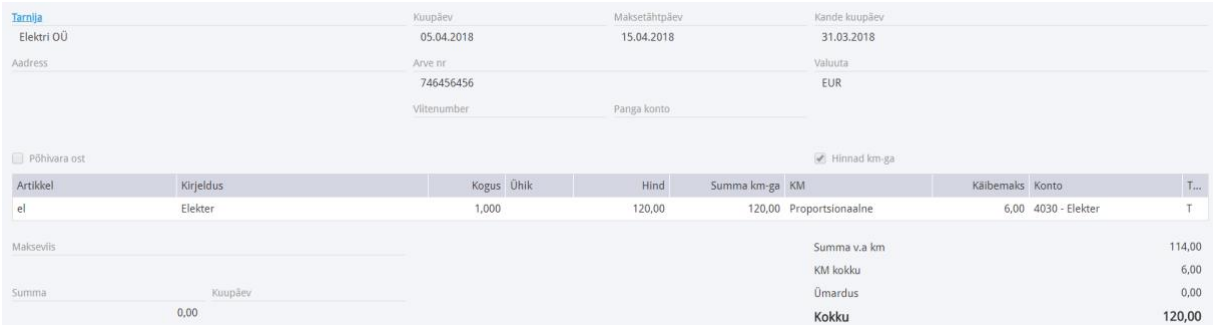

Sõiduautodega seotud osalise käibemaksu arvestusega tehingute puhul kasutage käibemaksumäära "100% auto – sõiduautode 100% käibem. arvestus" või "50% auto – sõiduautode osal. käibem. arvestus", et tehingud kajastuksid käibedeklaratsioonis ridadel 5.3. ja/või 5.4. – ettevõtluses (100%) ja/või osaliselt ettevõtluses kasutatava sõiduauto soetamiselt ja teenuste saamiselt tasutud või tasumisele kuuluv käibemaks.

Proportsionaalse käibemaksu kajastamiseks KMD-l lisage täiendavalt pearaamatu kanne autodega seotud tehingute sisendkäibemaksu proportsionaalseks arvestuseks:

D kulu

K sisendkäibemaksu ümberarvestus, korrigeerimine (2315)

*Enne sisendkäibemaksu korrigeerimise kannet koostage konkreetse kuu käibedeklaratsioon, millelt näete korrigeeritavat sisendkäibemaksu summat ning seejärel lisage pearaamatu kanne. Pärast pearaamatu kande tegemist salvestage käibedeklaratsioon üle.*

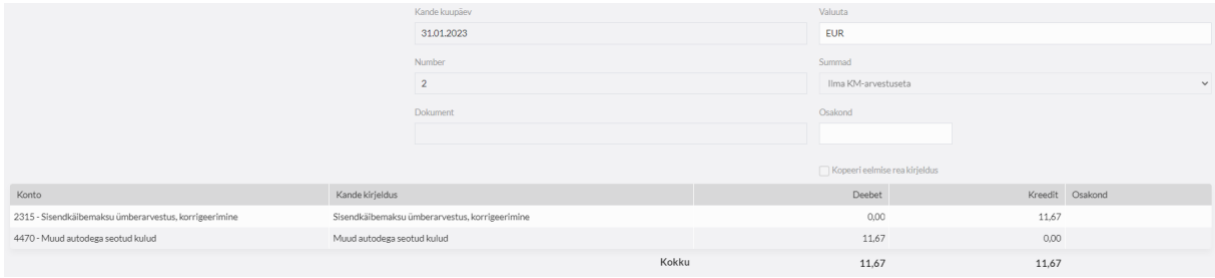

Pearaamatu kandega korrigeeritud sisendkäibemaks kajastub käibedeklaratsioonis täpsustuste real (KMD real 10).

### <span id="page-12-0"></span>Kauba või teenuse ühendusesisene soetamine

Euroopa Liidust kauba või teenuse soetamise ostuarved sisestage tavapäraste ostuarvetena. Käibedeklaratsioonil pöördmaksustamiseks artikli real käibemaksu ei muudeta, st käibemaksumäär jääb selliseks nagu see analoogse Eesti tarnijalt saadud ostuarve puhul oleks märgitud. Programm arvele käibemaksu summat ei lisa. Tähelepanu tuleb pöörata tarnija kaardil määratud riigile, et seal oleks kindlasti valitud õige EL riik. Riigi puudumisel lisage uus riik menüüs **Seadistused -> Üldised seadistused -> Riigid**. Programm eristab Euroopa Liidu riigid ühendusevälistest riikidest ning arvestab käibemaksukohustuslase EL tarnija puhul pöördkäibemaksu.

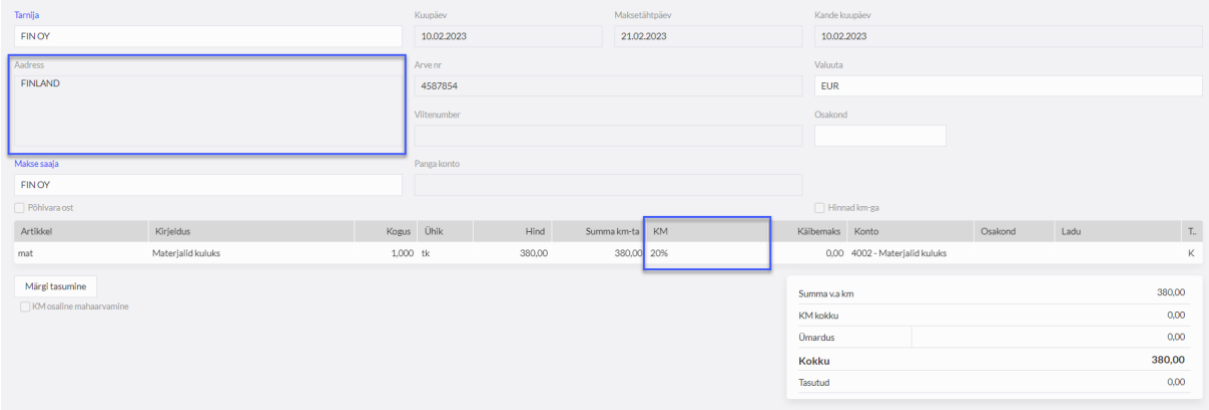

Sisestatud ostuarve summad kajastuvad käibedeklaratsiooni ridadel 1 ja 6 (Kauba ühendusesisene soetamine ja teise liikmesriigi maksukohustuslaselt saadud teenused kokku), real 6.1 kauba soetusel ning pöördkäibemaks käibedeklaratsiooni ridadel 4 ja 5.

## <span id="page-12-1"></span>Kolmnurktehing

#### *Käibemaksuseadus §2 lg 8.*

Kolmnurktehing on kauba võõrandamise tehing kolme eri liikmesriigi maksukohustuslase vahel, mille puhul on täidetud kõik järgmised tingimused:

1) esimese liikmesriigi maksukohustuslane (edaspidi võõrandaja kolmnurktehingus) võõrandab kauba teise liikmesriigi maksukohustuslasele (edaspidi edasimüüja kolmnurktehingus), kes seejärel võõrandab kauba kolmanda liikmesriigi maksukohustuslasele (edaspidi soetaja kolmnurktehingus);

2) kaup toimetatakse esimesest liikmesriigist kolmandasse liikmesriiki soetajale kolmnurktehingus;

3) edasimüüja kolmnurktehingus ei ole kolmandas liikmesriigis registreeritud maksukohustuslasena ega piiratud maksukohustuslasena;

4) soetaja kolmnurktehingus maksab käibemaksu kauba kolmnurktehinguga soetamiselt.

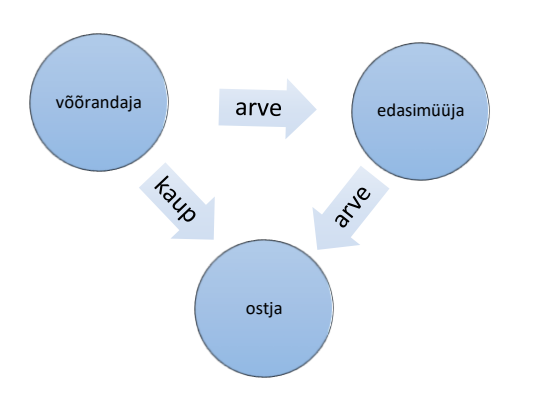

## **Eestis registreeritud maksukohustuslasena Aktiva pilveversioonis tehingute sisestamine.**

## **Võõrandaja**

Koostage müügiarve EL käibemaksukohustuslasele edasimüüjale. Valitud artikli tüübiks peab olema "kaup", käibemaks 0%.

Arvele märkige lisainfoks edasimüüja maksukohustuslase number ning viide vastavalt Käibemaksuseaduse § 37 lõikele 8.

Võõrandaja lisainfo väljale "kolmnurkkaubandus" linnukest ei märgi.

*Müük deklareeritakse käibedeklaratsioonis ridadel 3., 3.1., 3.1.1. ühendusesisese käibena.*

*Ühendusesisese käibe aruandes kajastatakse müük tavakäibena. VD veerus 3 edasimüüjale müüdud kauba väärtus, VD veergudes 1 ja 2 edasimüüja käibemaksukohustuslase number.*

# **Edasimüüja**

Võõrandajalt saadud ostuarve sisestage ostuarvena EL tarnijalt, käibemaksuks artikli real märkige "ei ole käive".

Müügiarve ostjale sisestage müügina EL kliendile, käibemaksuks artikli real märkige "ei ole käive". Lisainfo juures märkige linnuke reale "kolmnurkkaubandus". Arvel peab lisaks enda maksukohustuslase numbrile olema märgitud ostja maksukohustuslase number.

*Käibedeklaratsioonis kauba soetamist ja ühendusesisest käivet ei näidata.*

*Ühendusesisese käibe aruandes (VD) veerus 4 näidatakse ostjale müüdud kauba maksustatav väärtus . VD veergudes 1 ja 2 on ostja maksukohustuslase number.*

# **Ostja**

Sisestage edasimüüjalt saadud ostuarve EL tarnija ostuna. Tarnija kaardil peab olema õige EL riik ning artikli real käibemaks 20% (või 9%).

*Käibemaksu summat ostuarvele ei lisata, vaid see pöördmaksustatakse käibedeklaratsioonil.*

*Soetatud kauba maksustatav väärtus kajastub KMD-l ridadel 1 või 2 ja 7. Kauba soetamiselt arvestatud käibemaks real 4 ning sisendkäibemaksu summa (kui on õigus maha arvata) real 5.*

*Ühendusesisese käibe aruandes tehingut ei näidata.*

Tekkivate küsimuste korral saate abi Merit Tarkvara klienditoelt.

Tööpäevadel kell 9 – 16.30, telefon 776 9333, [klienditugi@merit.ee](mailto:klienditugi@merit.ee)

[merit.ee](http://www.merit.ee/)